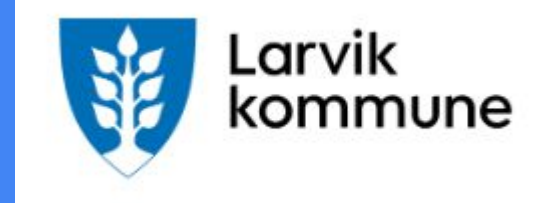

## Legg inn forslag i møteportal

En enkel rutine /brukerveiledning

# Hvorfor og hvordan

Bruken av "Bobla" ble for noe over to år siden klaget inn til Fylkesmannen av ØP. Fylkesmannen valgte å ta saken opp med Sivilombudsmannen, som konkluderte med at bruken av "Bobla" er lovstridig. Kommunen har, etter vedtak i sak KST 082/23, bedt Kommunaldepartementet avklare bruken av "Bobla".

I sak KST 281/23 ble det vedtatt å avvikle ordningen i sin nåværende form, og KD ble bedt om å finne frem til en ny løsning for fremleggelse av forslag.

KD har vært i kontakt med leverandøren, som har utviklet en løsning frem til vi får en avklaring fra departementet (se illustrasjon nedenfor):

- Forslaget legges inn og lagres som "Lagre kladd".
- Forslagsstiller klikker på "Del med", og deler kladden med leder av det aktuelle utvalg. Det er da kun forslagsstiller og utvalgsleder som har lesetilgang.
- Så lenge forslaget ligger i kladd, kan det redigeres og evt. slettes.
- Ved møtestart eller underveis i møtet, klikker forslagsstiller på "Publiser forslag", og forslaget blir tilgjengelig for alle utvalgets medlemmer, og kan vises på skjerm ved behandling av saken.

#### Møteportalen med innkalling og saker til møte, finn saken du ønsker å legge inn forslag. Klikk på tekstbobla.

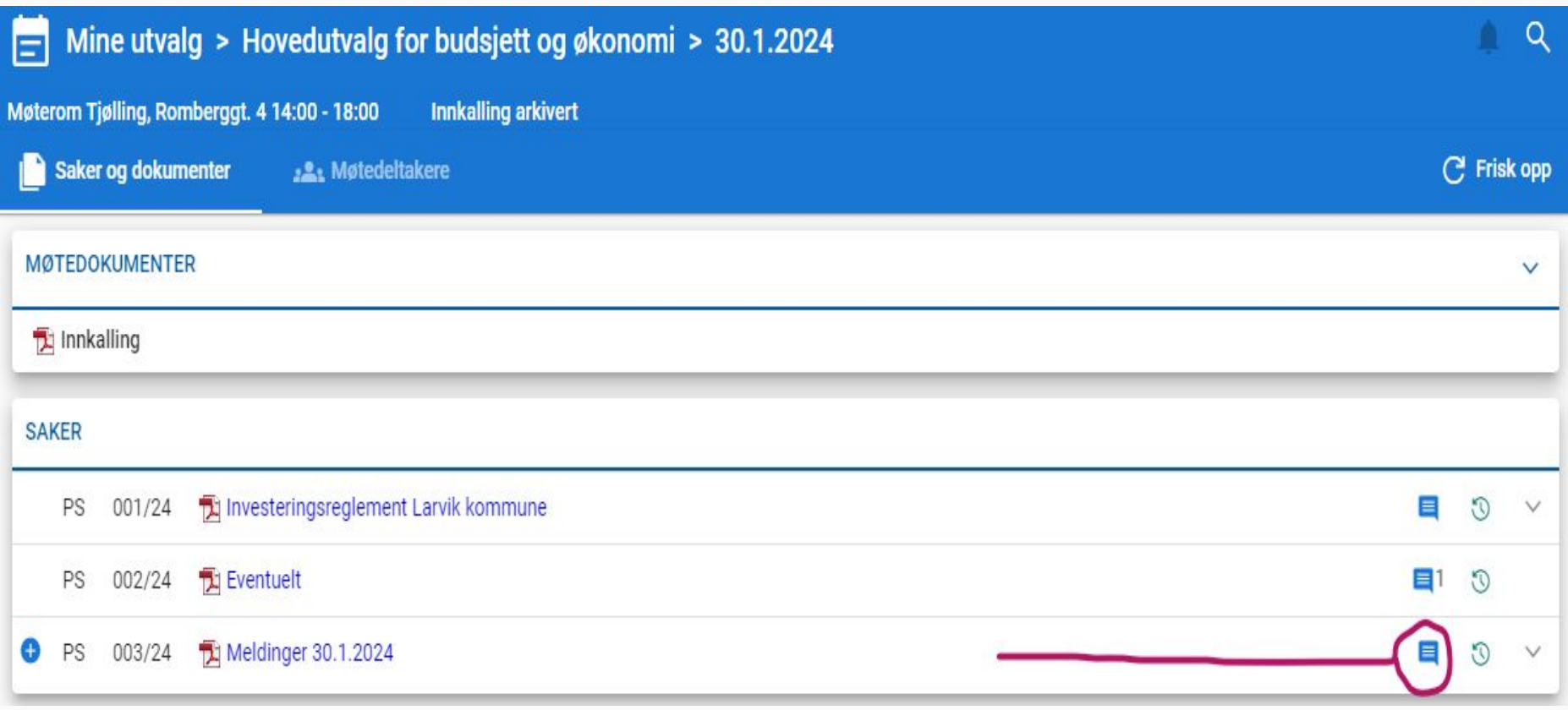

#### Når du er inne på den aktuelle saken, Klikk på Nytt forslag

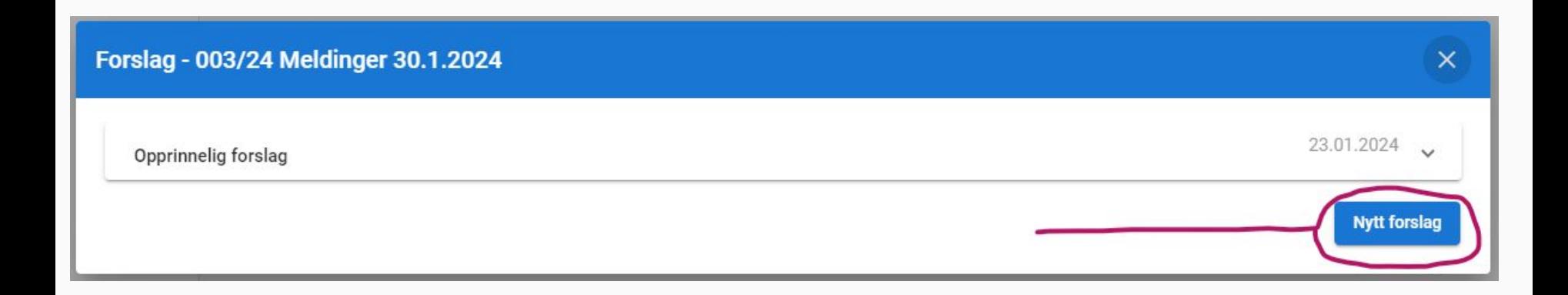

#### Nytt forslag -

- 1. Legg inn Tittel på forslaget.
- 2. Legg inn forslaget.
- 3. Del med møtesekretær og utvalgsleder.
- 4. Lagre kladd.

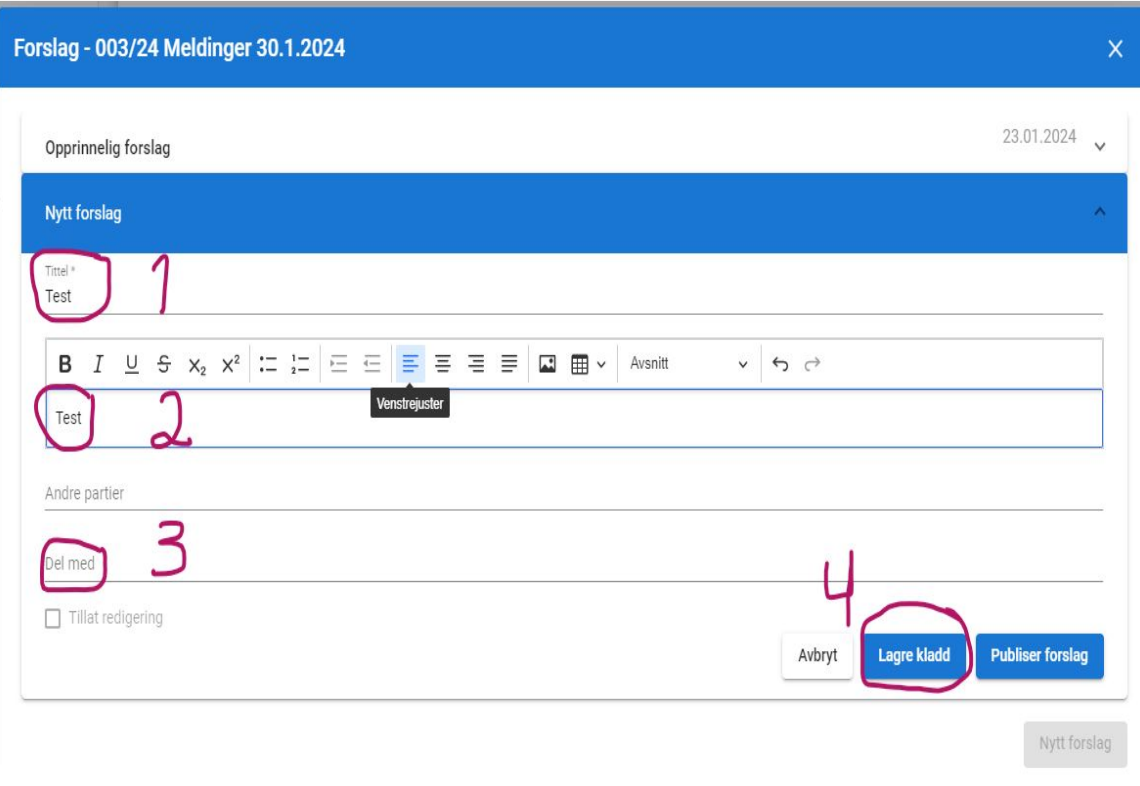

### I møtet

5. Publiser forslaget.

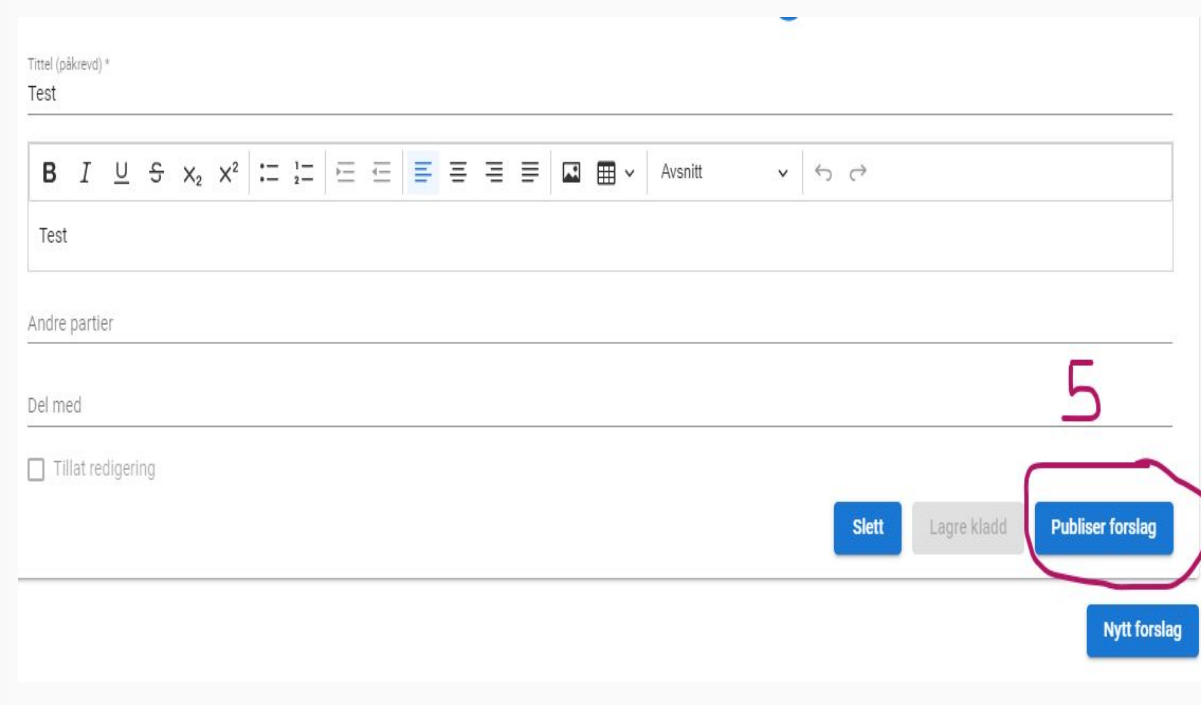

### Når forslaget er publisert

Vil deltakerne i møte se forslaget i møteportalen i den aktuelle saken.